# **How to test Stripe 3DS2**

This guide is mostly for QE but anyone can benefit from it.

## **Prerequisites**

Have a setup of Porta/System somewhere.

The environment must be either 'production' (deployed in an OpenShift cluster somewhere) or 'development' (locally). It won't work in 'preview'.

If the environment is 'development', it is recommended to follow [our installation guide,](https://github.com/3scale/porta/blob/1711a64c1372b828ec5bd52957425843c1ba90fa/INSTALL.md) with the instructions given in [the description of this PR](https://github.com/3scale/porta/pull/2303).

# **Steps**

#### **Setup the provider to be able to accept payments**

1. Sign in to [the Stripe Dashboard](https://dashboard.stripe.com/test/dashboard) and get your test keys. If you do not have an account, you can create one for free and you do not even need to activate it just to get the test keys. They must look like the following image. It is important to note that they must be the test keys if you do not want to try real money being charged.

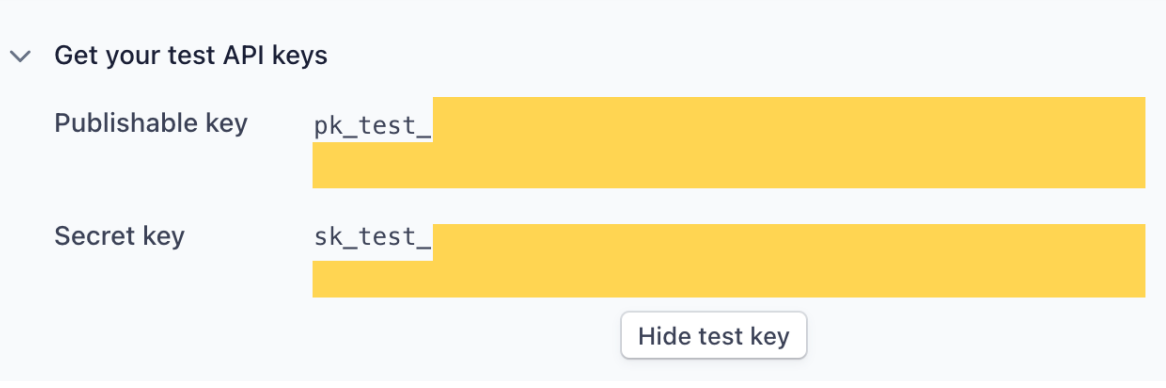

2. Configure payment settings in 3scale following [this documentation.](https://access.redhat.com/documentation/en-us/red_hat_3scale/2-saas/html/admin_portal_guide/configure-billing#configuring_settings_in_3scale) Alternatively, you can quickly do it in the *rails console* like this:

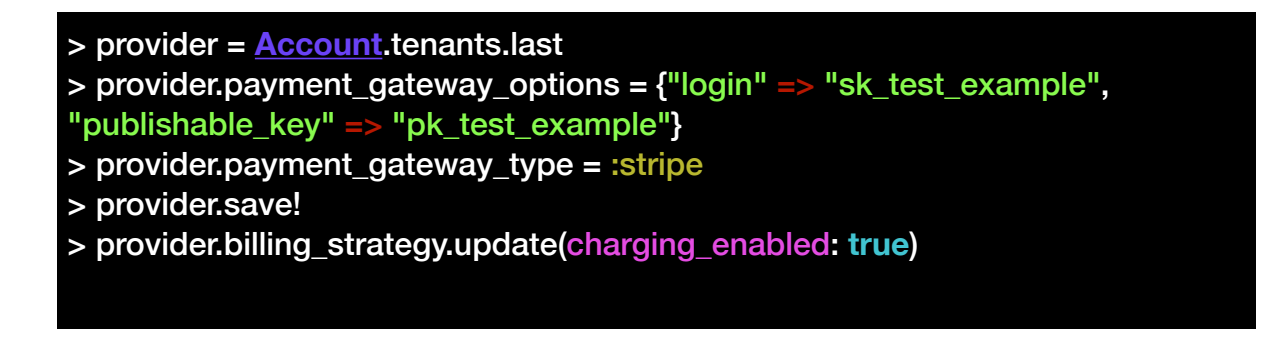

#### **Create the developer account(s) that you will use to test charging them**

Follow [this documentation to create a developer.](https://access.redhat.com/documentation/en-us/red_hat_3scale/2-saas/html/admin_portal_guide/add-developers#create_a_new_developer_account) Alternatively, you can quickly do it in the *rails console* like this:

> provider = **Account**.tenants.last

> signup\_params = **Signup**::**SignupParams**.new(user\_attributes: { email: **'**test\_eu@example.com**'**, username: **'**test\_eu**'**, first\_name: **'**Test**'**, last\_name: **'**EU**'**, password: **'**123456**'** }, account\_attributes: { org\_name: **'**test\_eu**'**, vat\_rate: **33** })

> **Signup**::**DeveloperAccountManager**.new(provider).create(signup\_params)

> provider.buyer\_accounts.order(id: :asc).last.approve

> provider.buyer\_accounts.order(id: :asc).last.admin\_user.activate

## **Save the credit card data from the developer portal**

This can only be done from the UI because it needs the JavaScript to interact with Stripe. Besides, this is the flow that we actually want to test so better doing it as the customer would.

1. Login to the developer portal with the developer that you have created in the previous step.

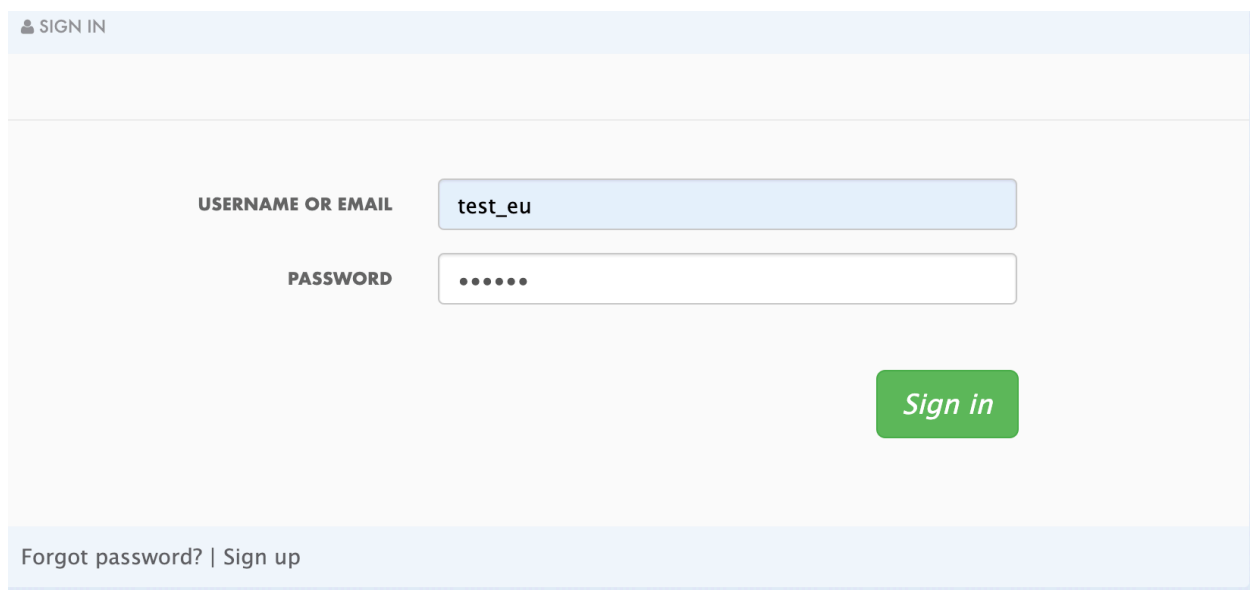

Form in *yourDeveloperPortalUrl*/login

2. Navigate through the menu to insert *Credit Card Details*.

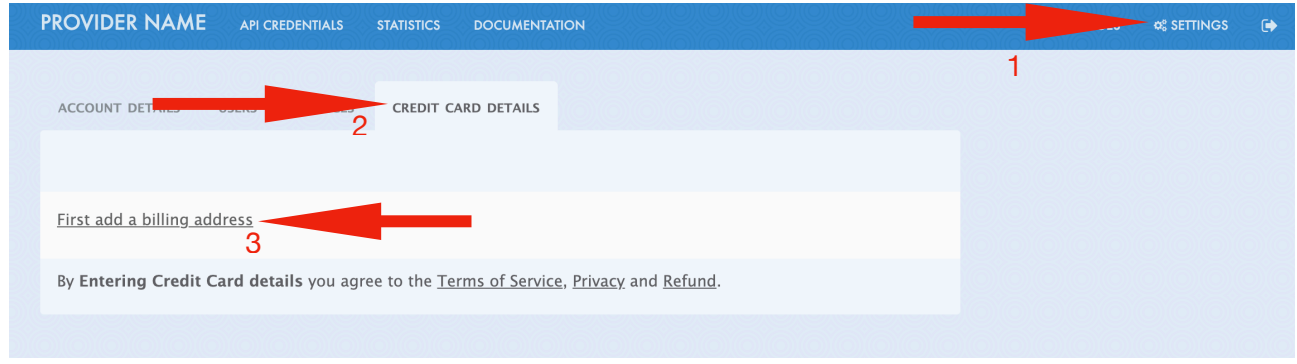

In *yourDeveloperPortalUrl*/admin/account/stripe

- 3. Fill the form of billing address and click on 'save'.
- There has been a change in the API of Stripe that allows countries only as ISO 3166-1 alpha-2 [codes,](https://en.wikipedia.org/wiki/ISO_3166-1_alpha-2) while before we were sending the name of the countries directly. We have not solved this incompatibility issue yet and we will have to implement a fix to be decided yet.

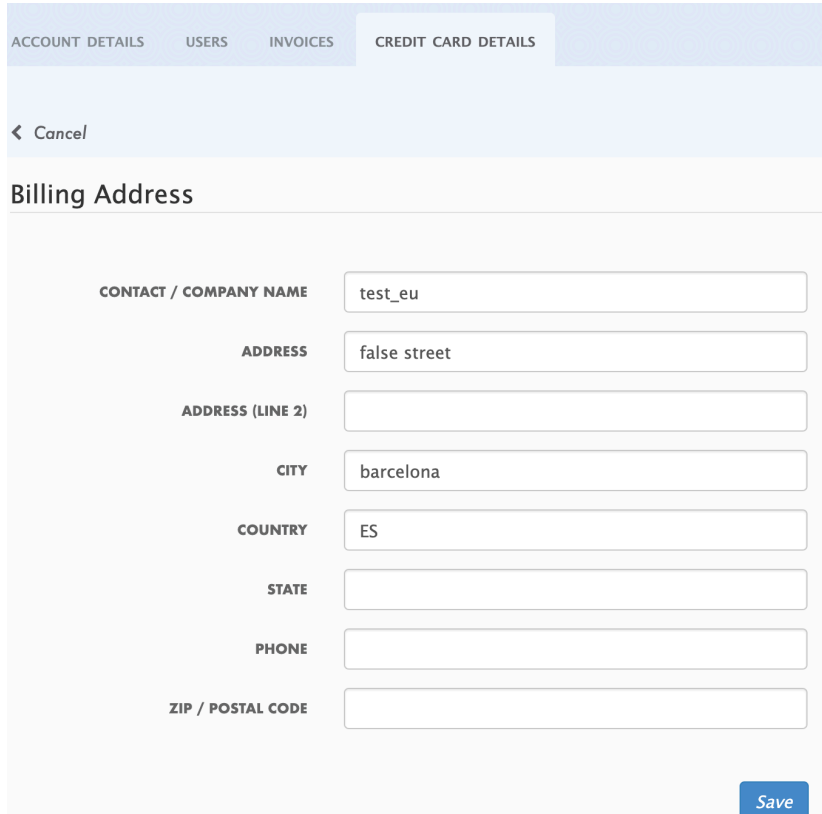

4. Fill the form with the credit card details using [a 3DS2 card from the stripe testing](https://stripe.com/docs/testing#three-ds-cards)  [documentation.](https://stripe.com/docs/testing#three-ds-cards) Then, click on 'Save details". For my test, I am using the first one from the list, with the number *4000 0000 0000 3220*.

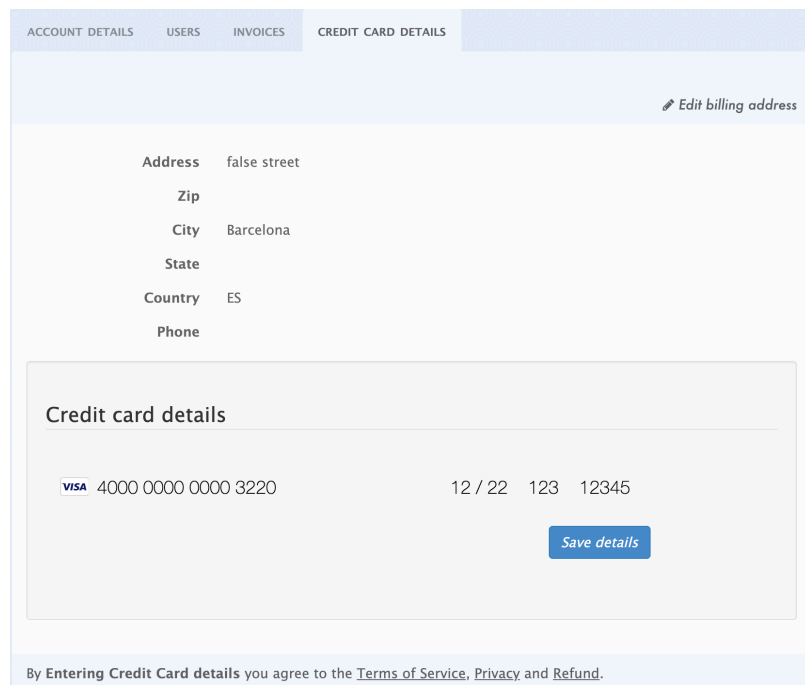

5. Complete de 3D Secure 2 authentication.

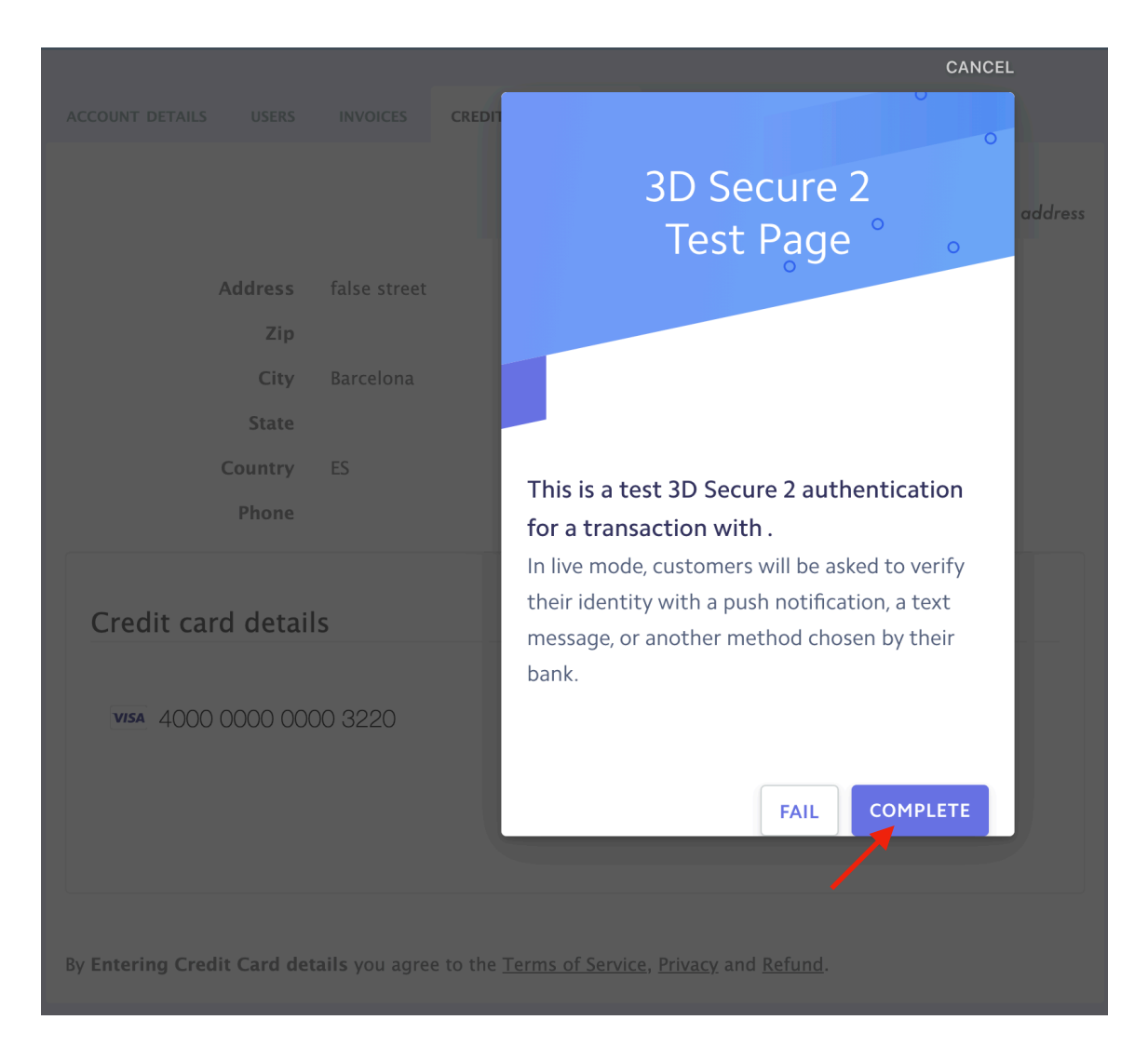

## **Create & Charge invoice(s)**

I recommend doing it with more than 1 invoice for the same provider and buyer, with different amounts, to ensure that it keeps working for more than 1 payment with different amounts.

1. Go to *Audience* -> *Listing* in the Admin Portal and click on the developer account. Then go to *Invoices* (that will take you to *yourAdminPortalUrl*/buyers/accounts/*developerAccountId*/ invoices ) and click on 'Create Invoice'. That will create an invoice, but you can also do it from the rails console like this:

```
> provider = Account.tenants.last
> developer = provider.buyer_accounts.last
> invoice = Invoice.create!(provider_account: provider, buyer_account: 
developer, period: Month.new(2020, 12))
```
2. Create a *line item* for the invoice. With any data you want. In the UI this is done like this:

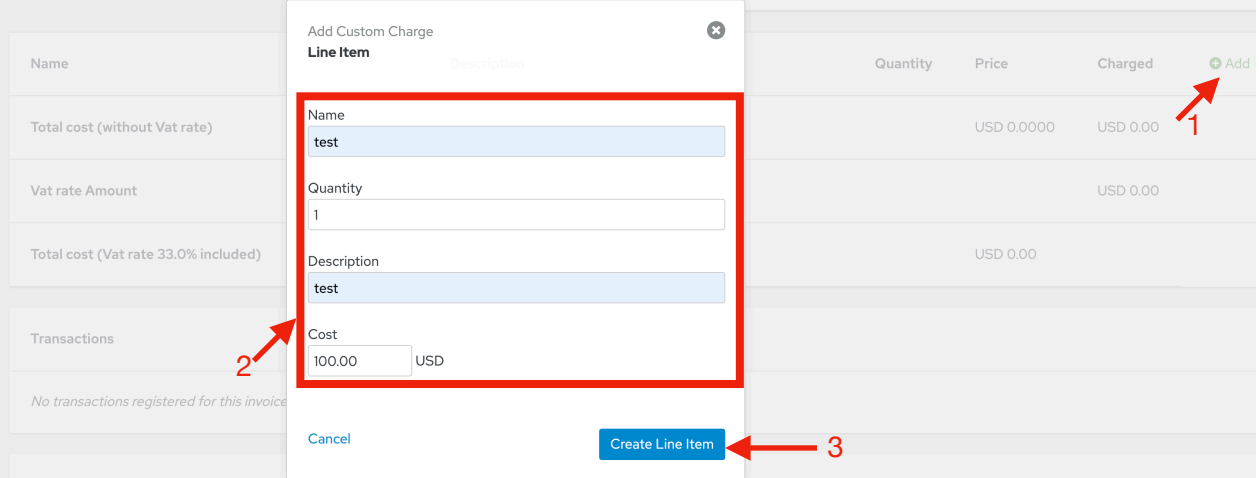

In the *rails console* it is done this way:

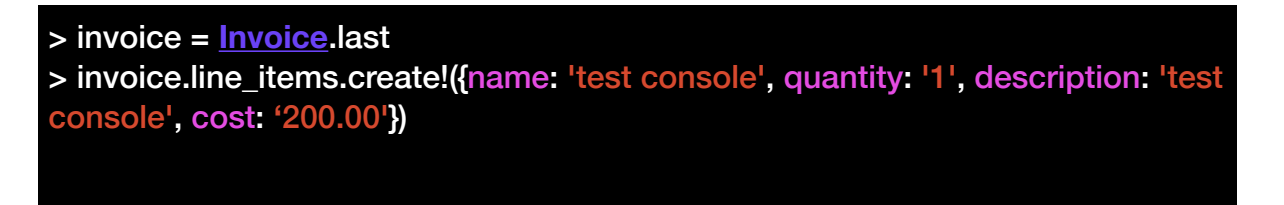

- 3. Change the invoice *state* to 'pending' by issuing it. If you are doing it from the UI, click to the 'invoice' that you have created, and inside the show view, click on 'Issue Invoice'. From the *rails console* the command is "*invoice.issue*".
- 4. Charge invoice. This can be done from the Rails console, but as this is also part of what we actually want to test here, it is better to do it from the UI as the customer would. This is how it is done (confirm any alert that pops up in the browser):

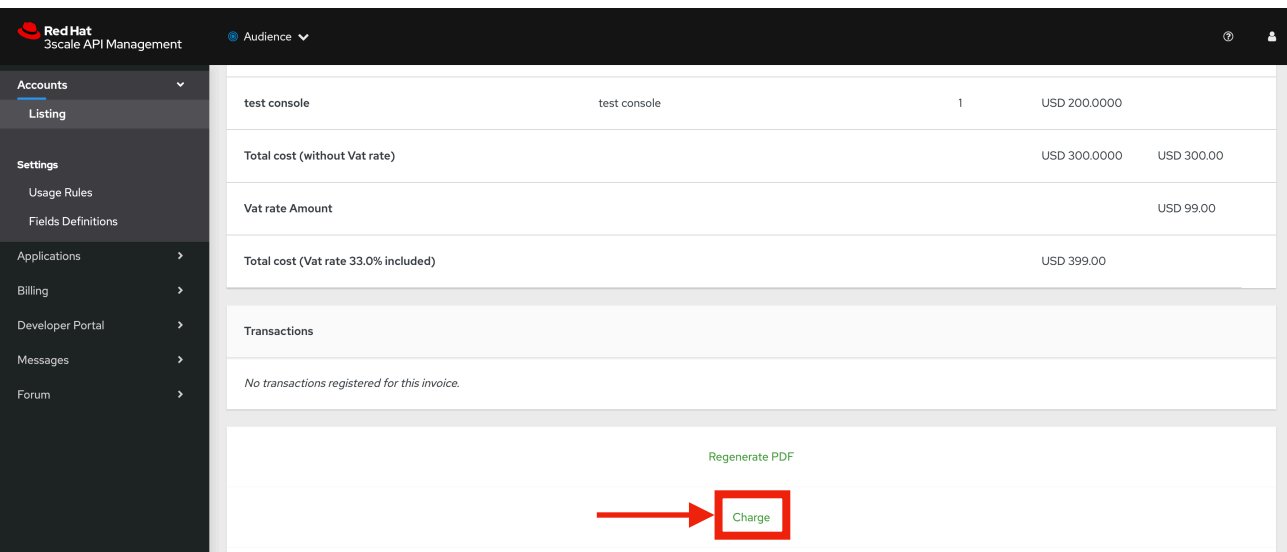

In *yourAdminPortal*/buyers/accounts/*developer\_id*/invoices/*invoice\_id*

5. The next screenshots are the result you should see. However, this does not mean that the payment is done yet, as you can see in [the dashboard of stripe.](https://dashboard.stripe.com/test/payments?status%5B%5D=successful)

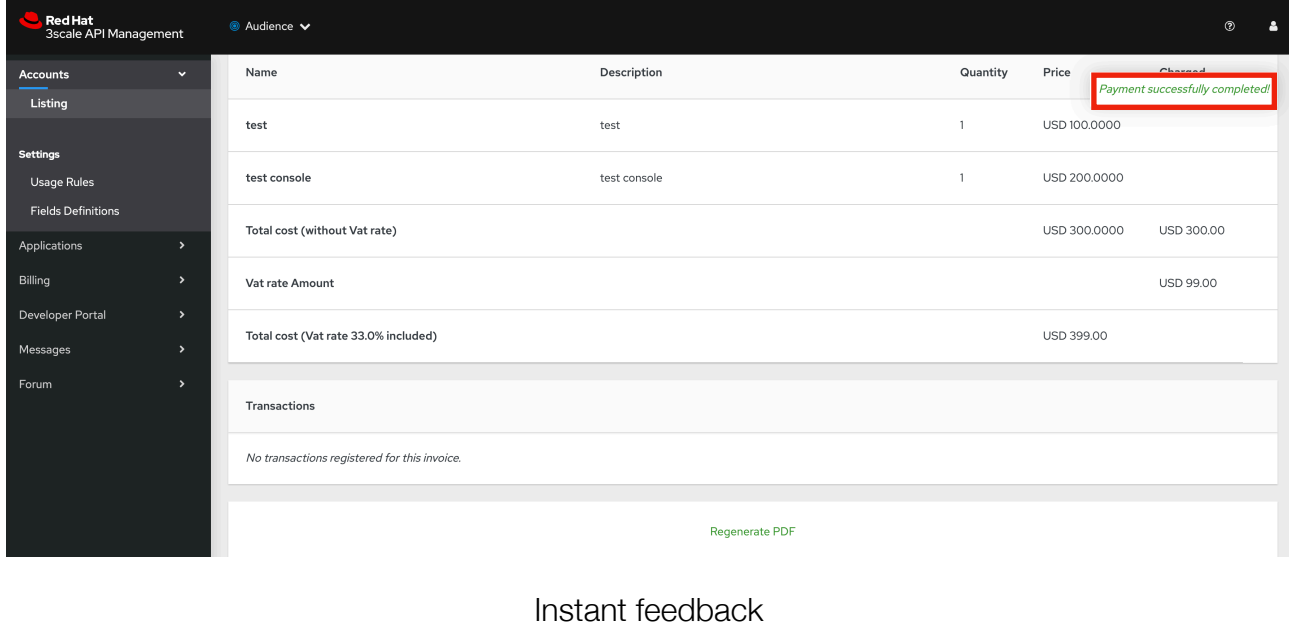

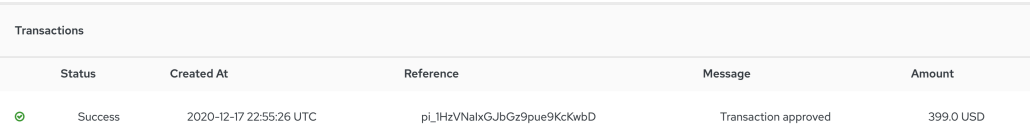

Transactions table after reloading the page